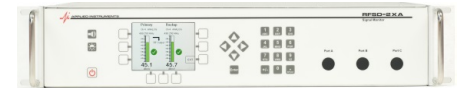

# **Configuring Satellite RFSD-2XA For RF Signal Monitoring**

- 1. Set your Options
	- a. From Monitoring Menu screen, select 'Monitor Setup' and press Enter.

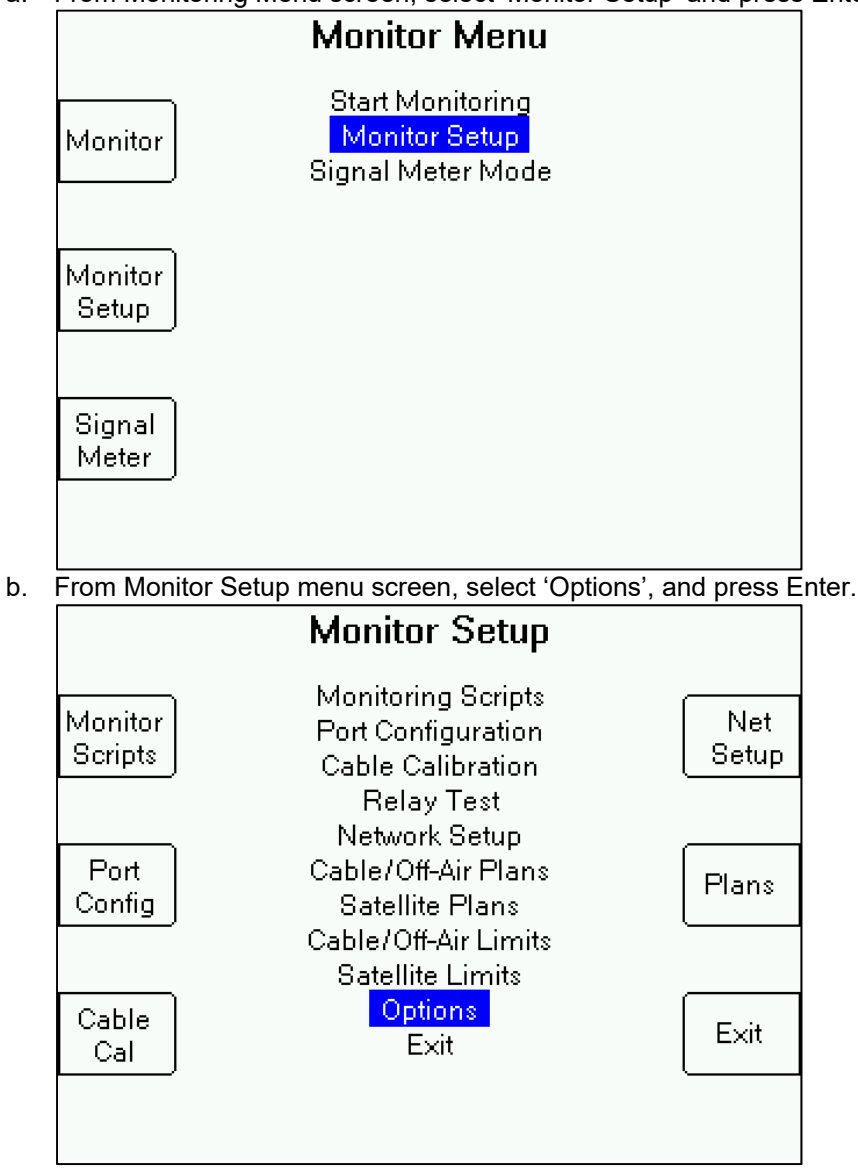

- c. Press the DATE TIME soft-key and edit the date and time, as desired.
- d. Set your desired measurement values for RF signal level (i.e. dBm, dBmV, or dBµV) and demodulated signal quality (i.e. C/N, Eb/No, Es/No, or IRD#).
- e. You can also edit the other settings, such as the screen appearance (Display Theme), Key beep, etc.
- f. Press EXIT soft-key after you've finished configuring the Options settings.

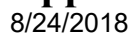

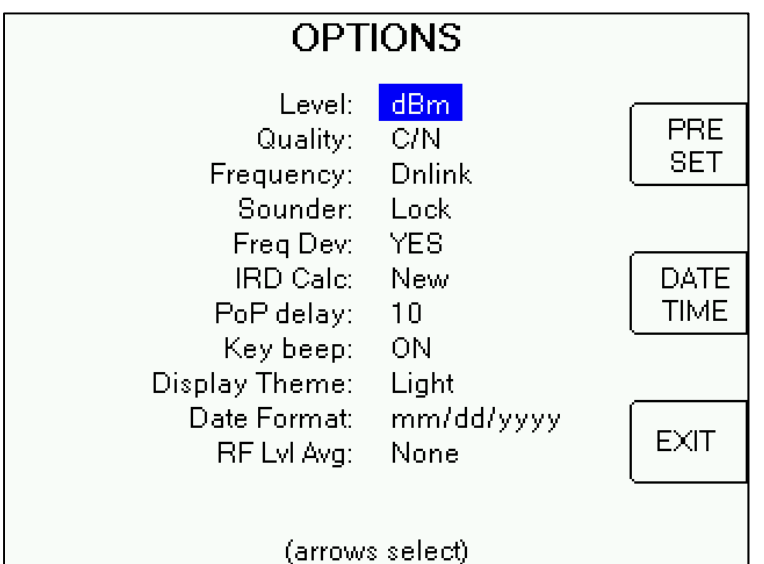

 $\begin{array}{ccc}\n\lozenge & \noalign{\medskip} & \noalign{\medskip}$ 

- 2. Port Configuration
	- a.) From 'Monitor Setup' menu, select 'Port Configuration' and press Enter button.

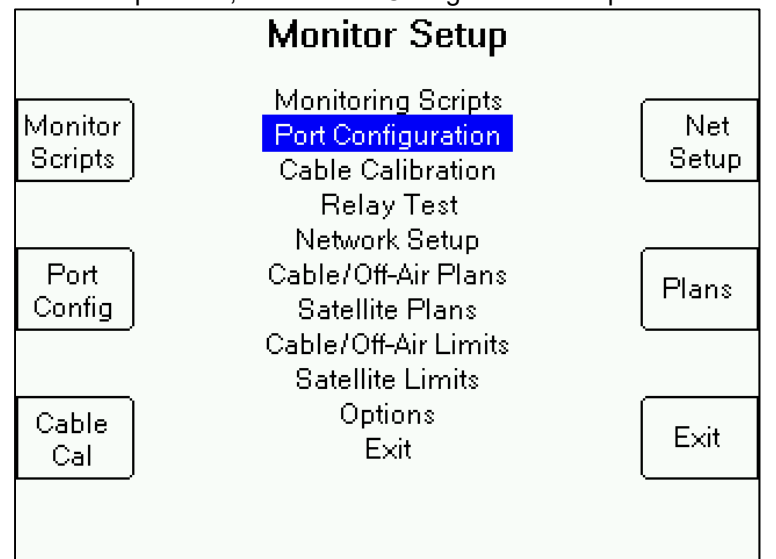

b.) Set up ports and feeds.

On Port Configuration screen, edit the settings for each input port of the instrument. Press Next or Prev (previous) to toggle between the input port to edit the settings for each.

Press the up or down arrow buttons to navigate to a different field.

To edit the geographic Region, Service, System, LNB Model, or Switch Type fields, press Enter and then use up or down arrow buttons to make a selection, then press Enter.

To edit the LNB power field, press the left or right arrow buttons to select whether you'd like to supply the LNB voltage externally or from the RFSD-2XA.

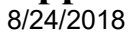

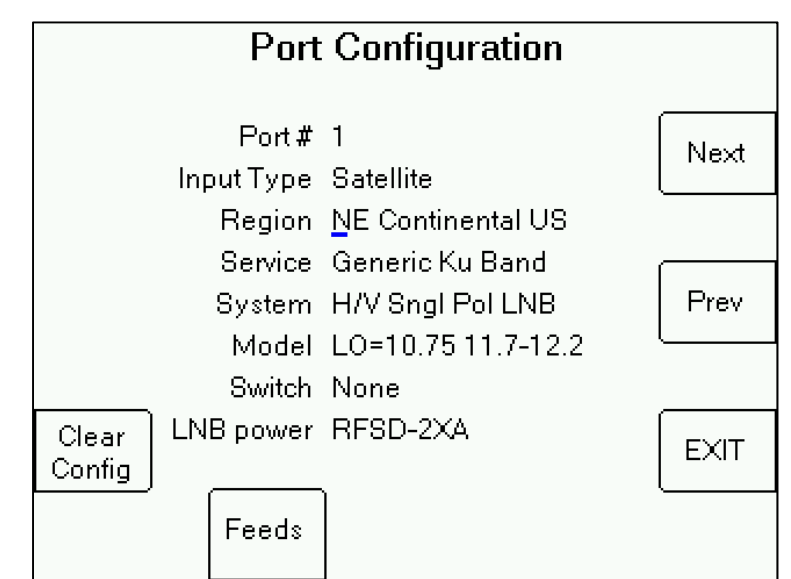

 $\begin{array}{ccc}\n\circ & & \circ & \circ & \circ & \circ \\
\circ & & \circ & \circ & \circ & \circ \\
\circ & & \circ & \circ & \circ & \circ \\
\circ & & \circ & \circ & \circ & \circ \\
\circ & & \circ & \circ & \circ & \circ\n\end{array}$ 

To edit the Feed related information for each input port, press 'Feeds' soft-key located near the bottom left area of the display. Edit the polarization (receive/downlink/outbound), satellite orbit location (i.e. 89.0°W), and feed label (i.e. 89.0°W or ESPN or HBO) related to the input port of the RFSD-2XA. Press the up or down arrow buttons to navigate to a different field.

To edit the 'Polarity' or 'Orbit' fields, press the left or right arrow buttons to make a selection.

To edit the 'Feed label' field, type a label using the alphanumeric keypad, then press Enter.

Press EXIT soft-key to EXIT or press 'Create Plan' soft-key to create a satellite channel plan using your present settings.

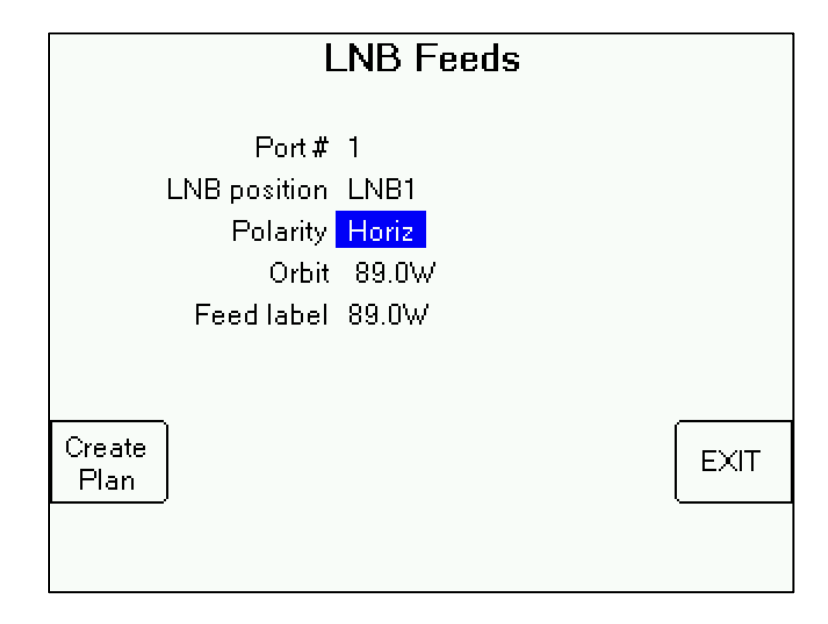

8/24/2018

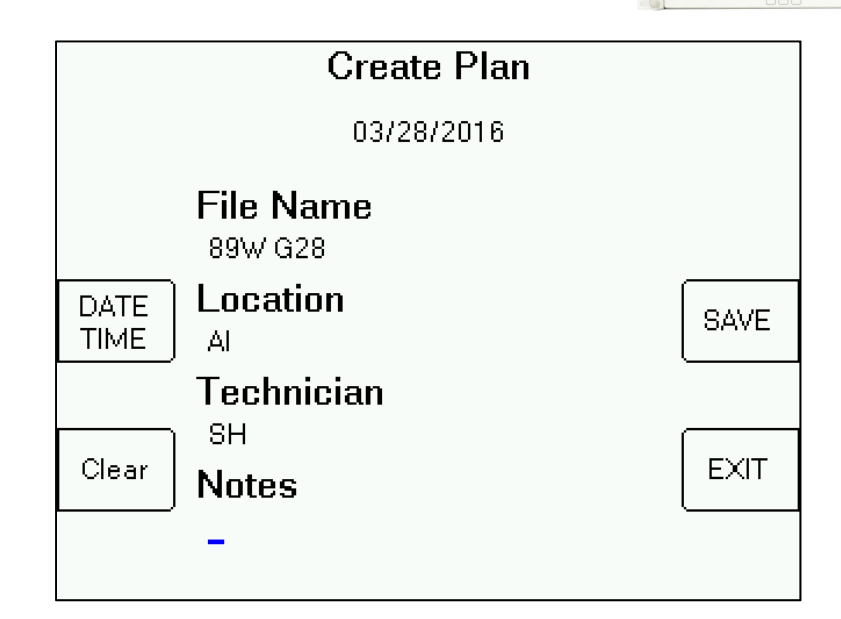

 $\begin{array}{ccc}\n\lozenge & \noalign{\medskip} & \noalign{\medskip}$ 

c.) Select, edit, or create a Channel Plan

You can create a satellite channel plan from within the Port Configuration. Within Monitor Setup menu, select 'Port Configuration' and edit as desired for each input port, then press 'Feeds' soft-key for each input port in that section to edit the feed related info. Within the Feeds screen, press 'Create Plan' soft-key, type a filename and press SAVE soft-key.

To edit a satellite channel plan, from Monitor Setup menu, select 'Satellite Plans'.

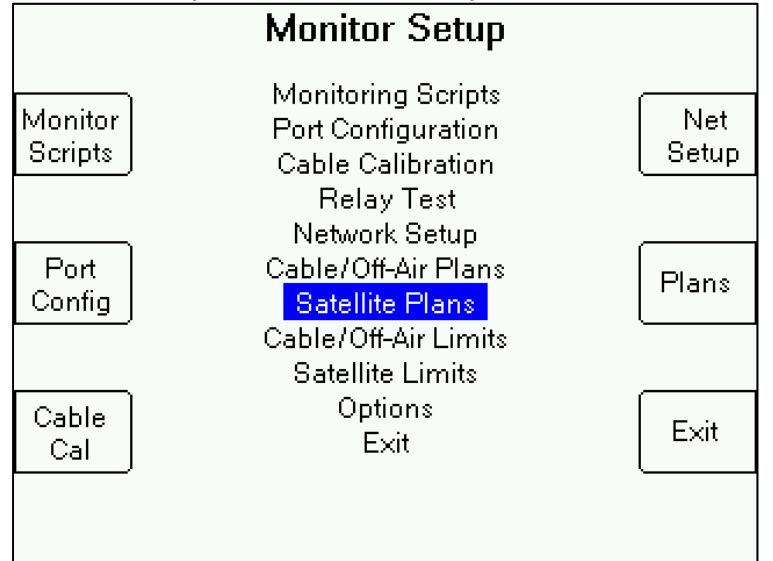

Using the up or down arrow buttons, highlight your desired channel plan, and press 'EDIT' soft-key.

8/24/2018

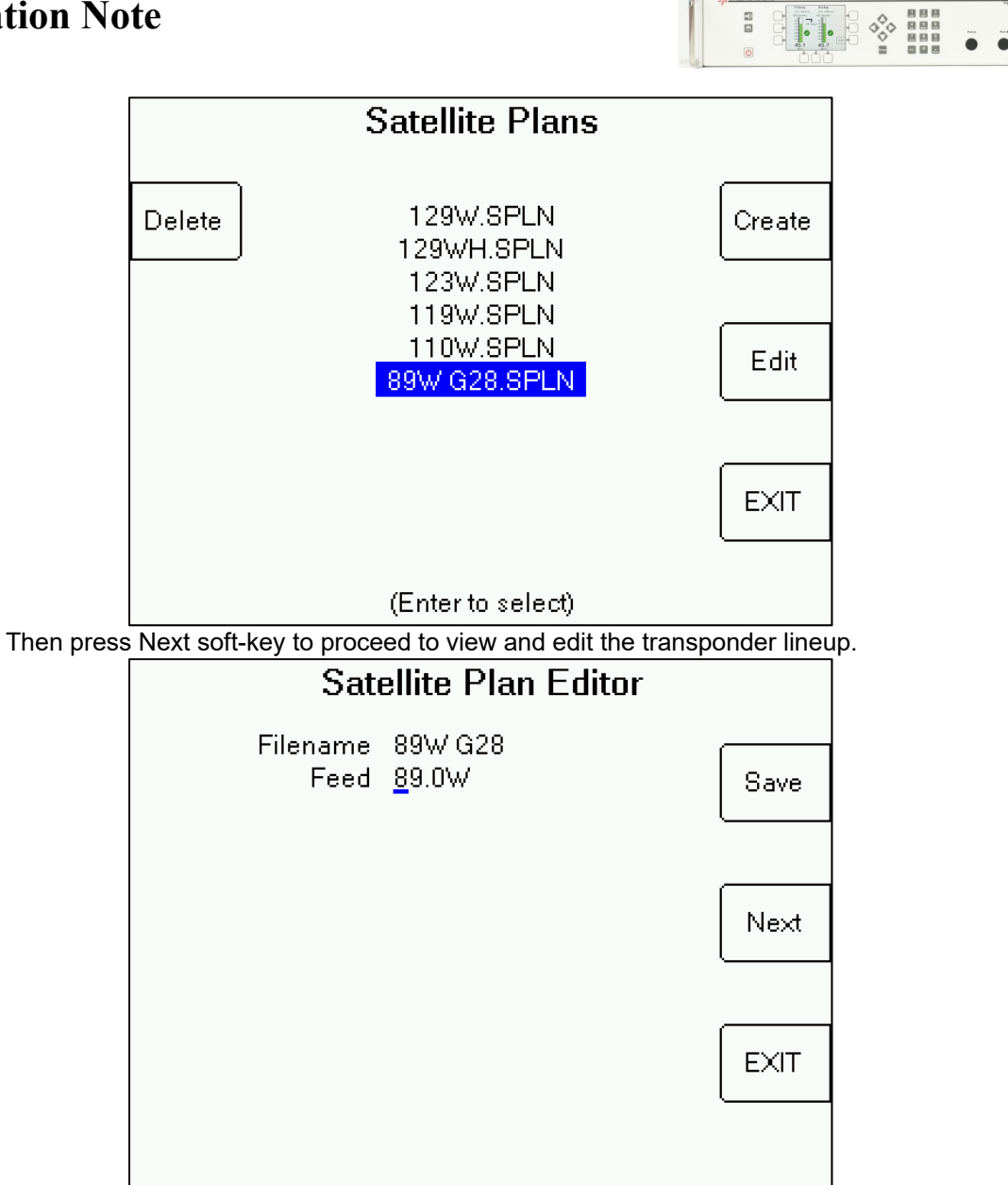

From the Transponder List screen, you can add a new transponder by pressing the 'Insert' soft-key or you delete transponders by highlighting a transponder and pressing 'Delete' soft-key.

8/24/2018

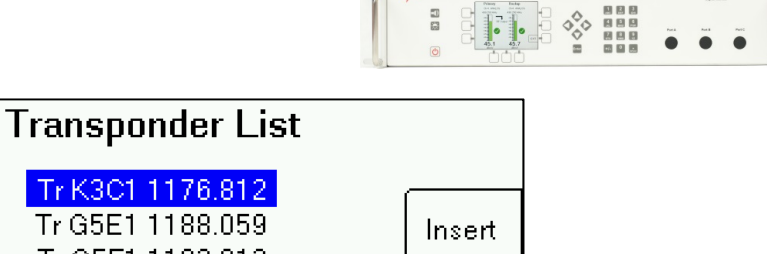

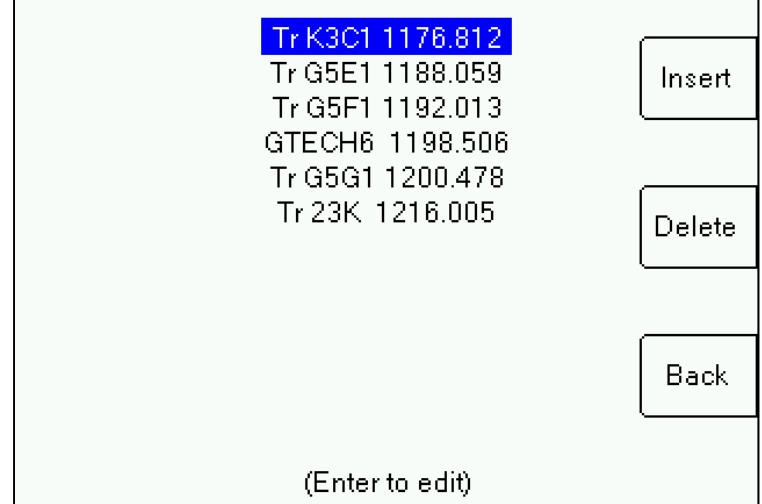

When you press 'Insert' to add a new transponder, a new transponder (Tr?) will appear in the list above the one you had highlighted.

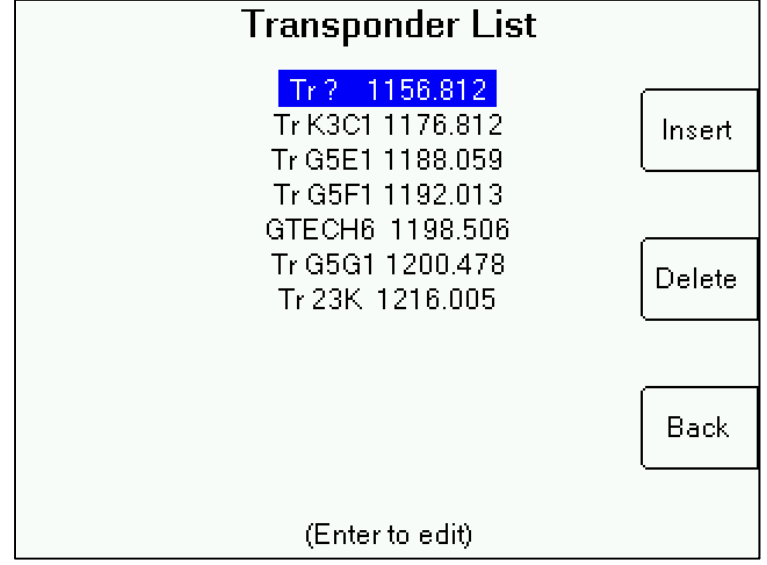

Highlight the new transponder (Tr ?) and press Enter to edit the parameters. Using the alphanumeric keypad, type in desired parameters in each field and press Enter. Use up or down arrow buttons to navigate to other fields. For the Modulation field, use the left or right arrow buttons to toggle through the available signal types. Press Next or Prev (previous) to toggle to next or previous transponders in the transponder lineup of the selected satellite channel plan. Press EXIT to return to Transponder List screen. Then press Back to go to Satellite Plan Editor screen and press Save to save your changes.

8/24/2018

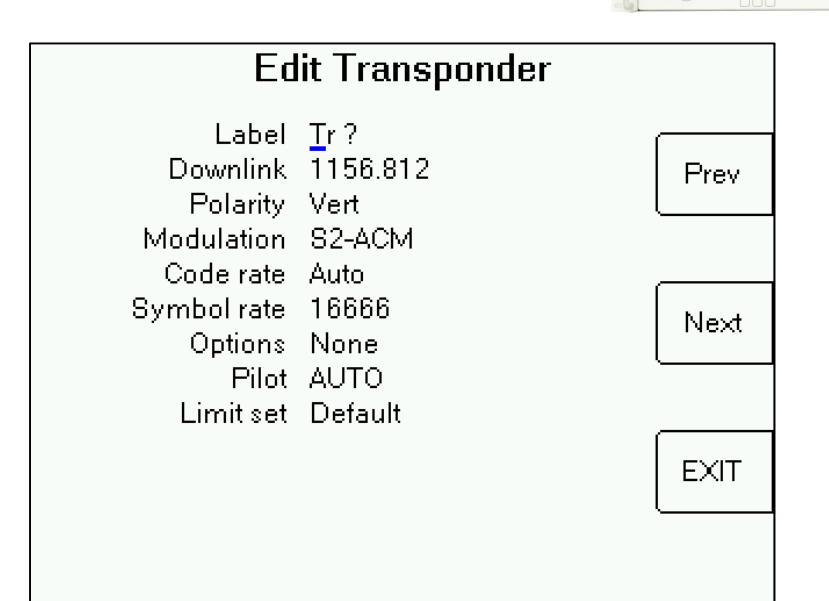

 $\begin{array}{ccc}\n\lozenge & \mathbf{B} & \mathbf{B} & \mathbf{B} \\
\lozenge & \mathbf{B} & \mathbf{B} & \mathbf{B} \\
\mathbf{B} & \mathbf{B} & \mathbf{B} & \mathbf{B} \\
\mathbf{B} & \mathbf{B} & \mathbf{B} & \mathbf{B} \\
\mathbf{B} & \mathbf{B} & \mathbf{B} & \mathbf{B} \\
\mathbf{B} & \mathbf{B} & \mathbf{B} & \mathbf{B} \\
\mathbf{B} & \mathbf{B} & \mathbf{B} & \mathbf{B} \\
\mathbf{B} & \mathbf{B} & \mathbf{B}$ 

- 3. Set your Limits threshold settings
	- a. From Monitor Setup menu screen, select 'Satellite Limits', and press Enter.

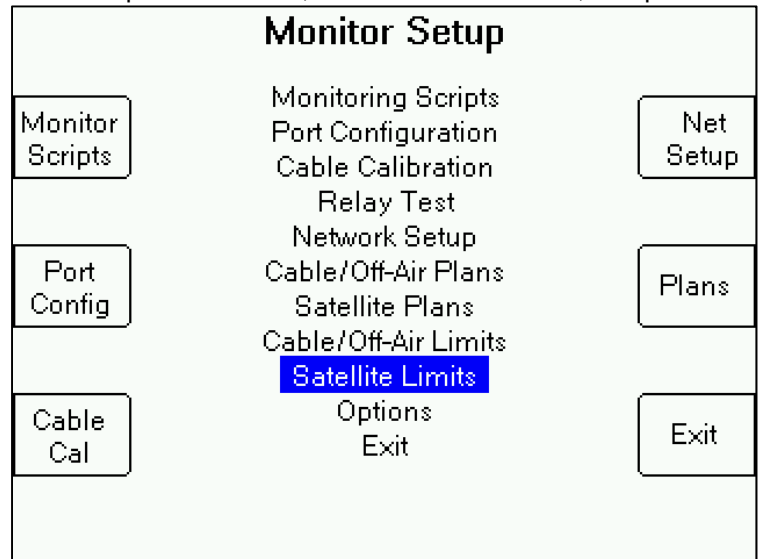

b. In Limits screen, use your up down arrow buttons to select desired Limits file and press Enter OR press Create soft-key to create a new Limits file.

### **Application Note** 8/24/2018

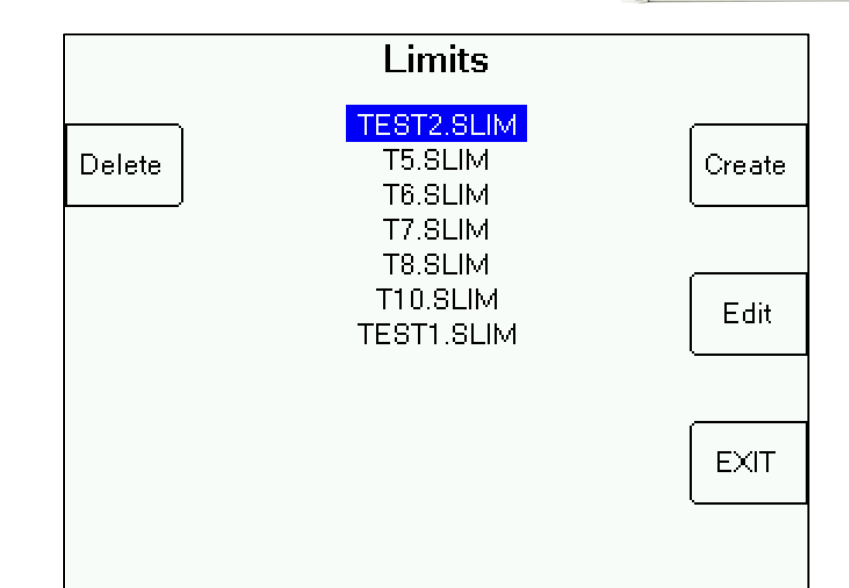

 $\begin{array}{cc}\n\circ & \circ & \circ & \circ \\
\circ & \circ & \circ & \circ \\
\circ & \circ & \circ & \circ \\
\circ & \circ & \circ & \circ \\
\circ & \circ & \circ & \circ\n\end{array}$ 

c. To create a new Limits file, press Create soft-key. The Limit Groups List is shown.

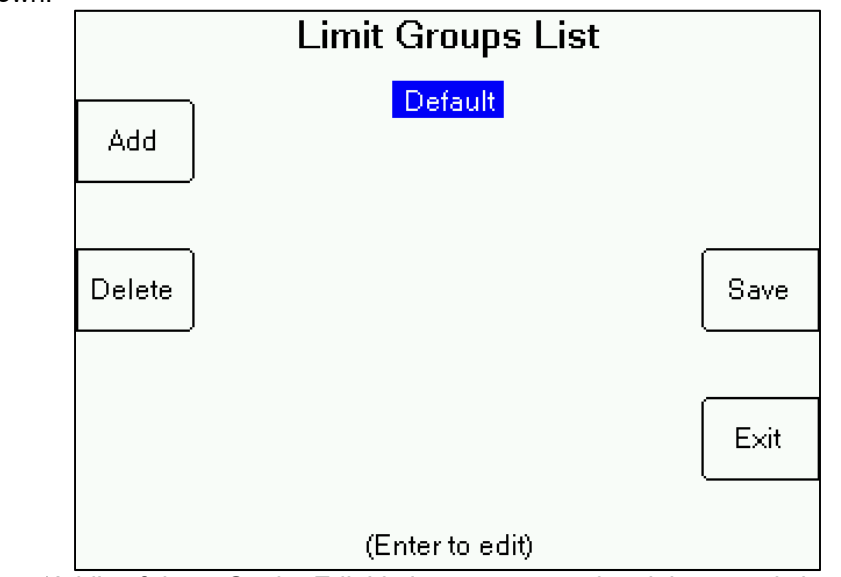

d. Press 'Add' soft-key. On the Edit Limits screen, use the alphanumeric keypad to type a label for these limits in the Label field and then press Enter. Then toggle the cursor to the level and quality limit fields using the arrow buttons, edit each field, and press Enter after editing each field.

8/24/2018

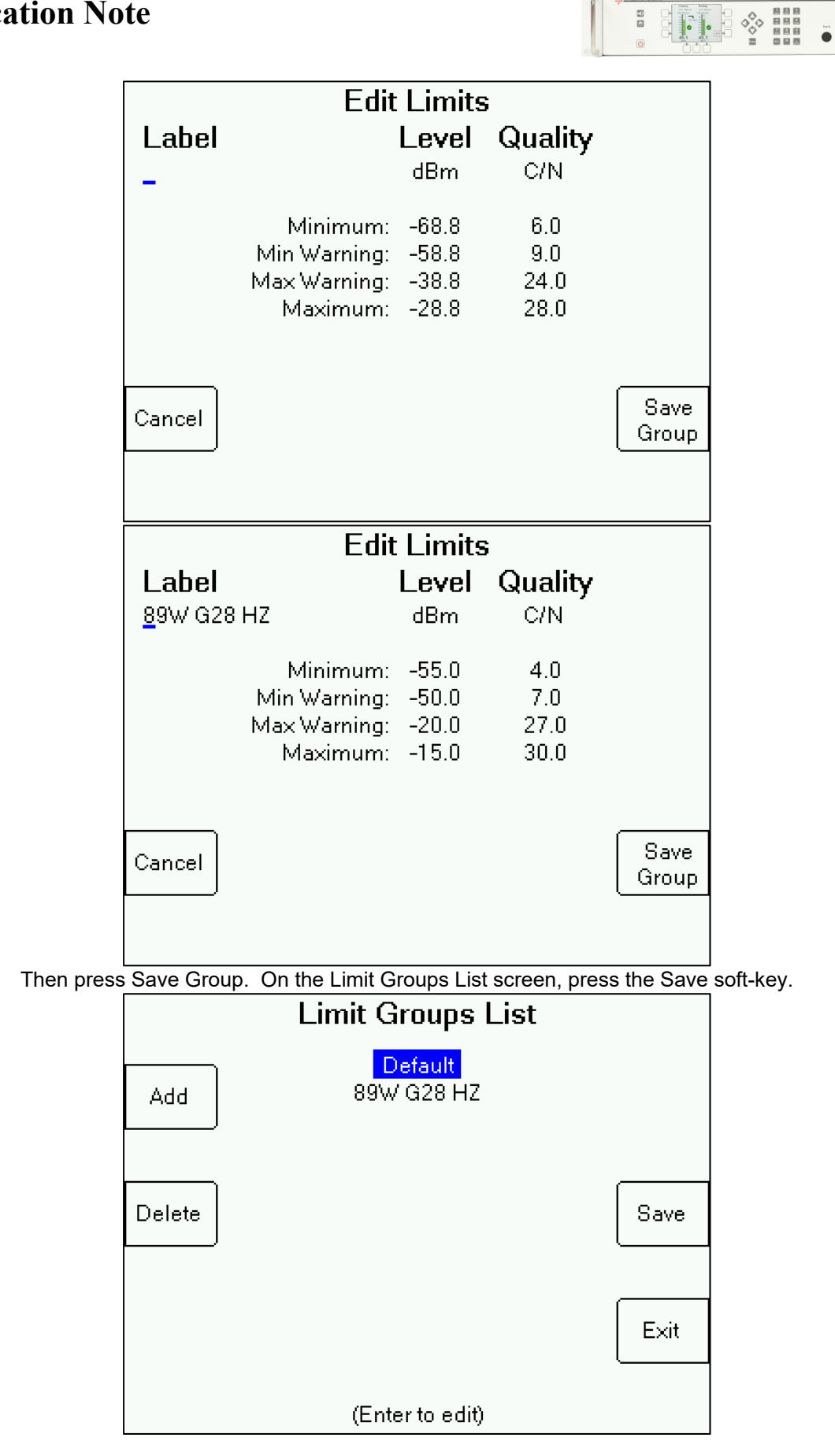

 $\Box$ 

 $8/\sqrt{24}/2018$ 

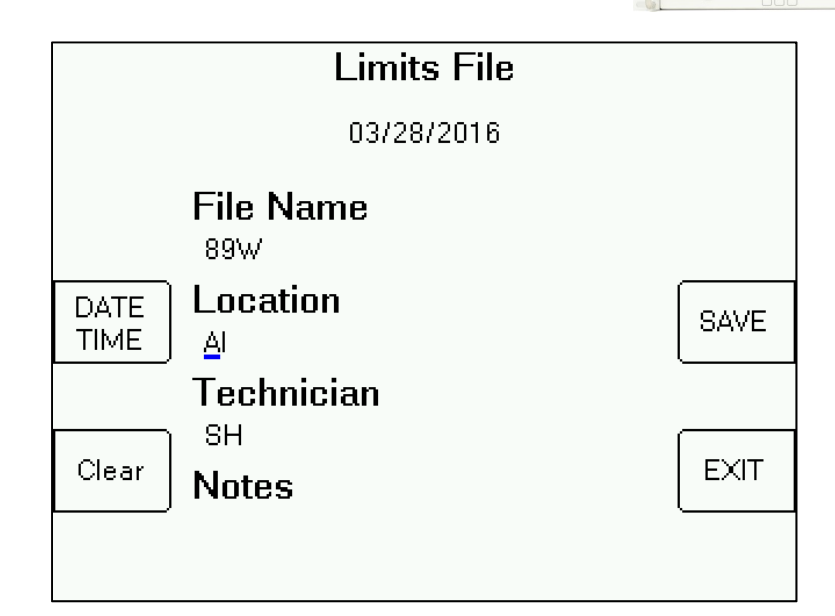

 $\begin{array}{ccc}\n\lozenge & \mathbf{B} & \mathbf{B} & \mathbf{B} \\
\lozenge & \mathbf{B} & \mathbf{B} & \mathbf{B} \\
\mathbf{B} & \mathbf{B} & \mathbf{B} & \mathbf{B} \\
\mathbf{B} & \mathbf{B} & \mathbf{B} & \mathbf{B} \\
\mathbf{B} & \mathbf{B} & \mathbf{B} & \mathbf{B} \\
\mathbf{B} & \mathbf{B} & \mathbf{B} & \mathbf{B} \\
\mathbf{B} & \mathbf{B} & \mathbf{B} & \mathbf{B} \\
\mathbf{B} & \mathbf{B} & \mathbf{B}$ 

- 4. Network Setup
	- a. From Monitor Setup menu screen, select Network Setup and press Enter.

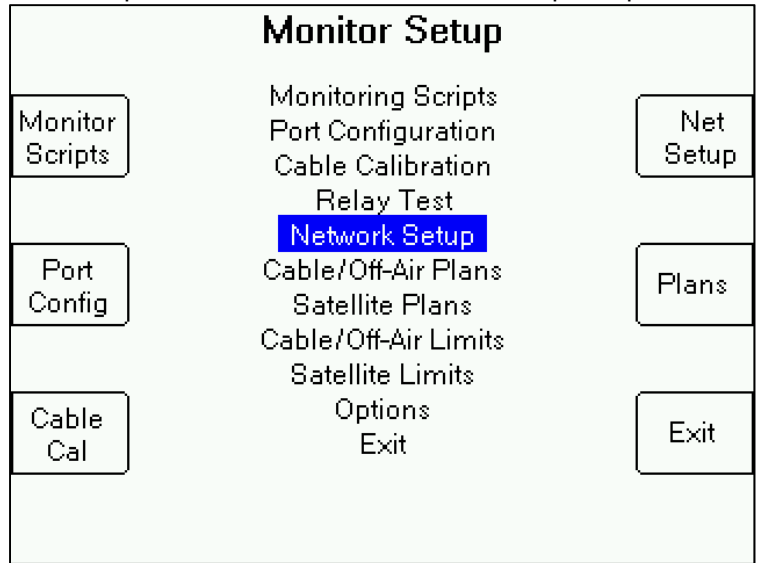

b. Edit the IP address, System ID, Login ID, and Password fields as desired. Refer to user operation manual for more details. See user manual at:

http://www.appliedin.com/www/assets/products/RFSD-2XA/downloads/RFSD-2XA\_Operation\_Manual.pdf

8/24/2018

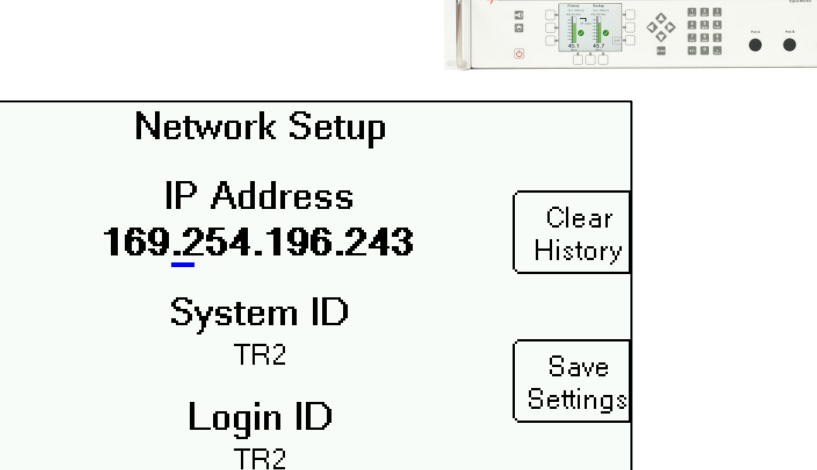

EXIT

Password 123

- 5. Create Monitoring Script file
	- a. From Monitor Setup menu, select Monitoring Scripts and press Enter.

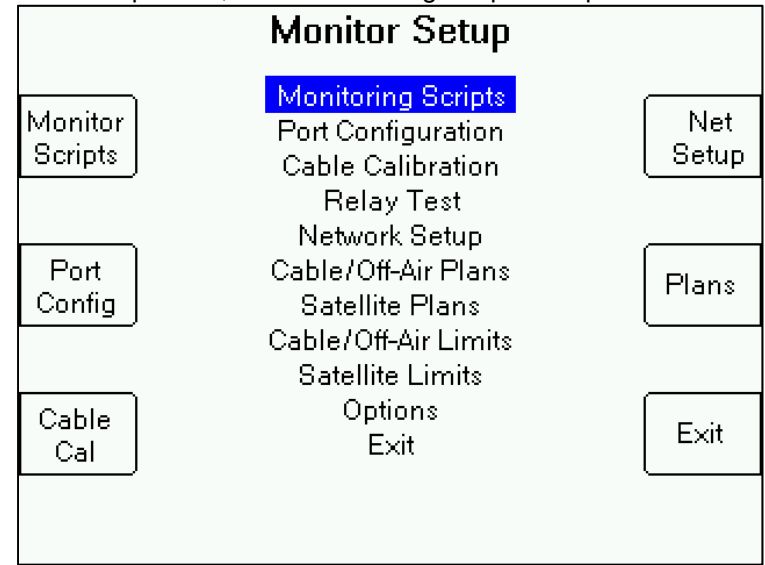

- b. Highlight your desired monitoring script that you'd like to run and press Enter, Edit the highlighted monitoring script file, or create a new one.
- c. To create a new Monitoring Script, press 'Create' soft-key. Then edit each field as desired.

### **Application Note** 8/24/2018

![](_page_11_Figure_1.jpeg)

**New Configuration** Personality: Monitor Only Modules:  $\mathbf{1}$ Feeds:  $\overline{4}$ Auto Switchback: **OFF** Switch Delay: 0. Hysteresis Band:  $1.0$  dB Next. **EXIT** 

Press Next soft-key. Then select the related Channel Plan and Limits file for each input port (i.e. Input Feed 1, Input Feed 2, Input Feed 3, Input Feed 4). Highlight each field to be edited and press Enter, then select from list and press Enter. If you wish to skip a feed (input port) during the Monitoring process, select 'Skip Feed' in the Channel Plan field.

Press Next soft-key to toggle to the settings for each input port and adjust settings as desired.

![](_page_11_Figure_5.jpeg)

Then press Save when finished editing monitoring script for all input ports. Type a filename in the Save screen and press Save soft-key.

![](_page_12_Figure_1.jpeg)

![](_page_12_Figure_2.jpeg)

After saving, this monitoring script will then become the active one. Press OK soft-key.

![](_page_12_Picture_4.jpeg)

- 6. Power cycle instrument (Power instrument off and back on again).
- 7. Start monitoring From Monitor Menu, select 'Start Monitoring'.
	- a.) If instrument is configured for "Primary-Backup", then instrument will begin monitoring both the primary and backup satellite transponders. You can press the "Level/Quality" soft-key to select which value, either the RF level or demodulated signal quality, that you would like to be displayed on the bar graphs. Both the RF level and demodulated signal quality value numbers are displayed beneath the bar graphs.

8/24/2018

![](_page_13_Figure_2.jpeg)

 $\begin{array}{|c|c|c|c|}\hline \textbf{O} & \textbf{O} & \textbf{O} & \textbf{O} & \textbf{O} \\ \hline \textbf{O} & \textbf{O} & \textbf{O} & \textbf{O} & \textbf{O} & \textbf{O} \\ \hline \textbf{O} & \textbf{O} & \textbf{O} & \textbf{O} & \textbf{O} & \textbf{O} & \textbf{O} \\ \hline \textbf{O} & \textbf{O} & \textbf{O} & \textbf{O} & \textbf{O} & \textbf{O} & \textbf{O} & \textbf{O} \\ \hline \textbf{O} & \text$ 

 $\Xi$ 

b.) If instrument is configured for "Monitoring Only", then instrument will begin monitoring one or more (if more than one, it will begin toggling through the transponders in the channel plan in the active Monitoring Script file).

![](_page_13_Figure_4.jpeg)

 $8/\sqrt{24}/2018$ 

![](_page_14_Picture_2.jpeg)

8. After instrument cycles through transponders once, you can view monitoring statistics remotely via web browser or SNMP browser.

Refer to user operation manual for more details about remote monitoring via SNMP or web browser. See user manual at:

http://www.appliedin.com/www/assets/products/RFSD-2XA/downloads/RFSD-2XA\_Operation\_Manual.pdf

#### **Example of Status data for instrument configured for "Primary-Backup"**

![](_page_14_Picture_42.jpeg)

**Example of Active data for instrument configured for "Primary-Backup"** 

![](_page_14_Picture_43.jpeg)

8/24/2018

![](_page_15_Figure_2.jpeg)

#### **Example of History data for instrument configured for "Primary-Backup"**

![](_page_15_Picture_23.jpeg)

### **Example of Log data for instrument configured for "Primary-Backup"**

![](_page_15_Picture_24.jpeg)

![](_page_16_Picture_1.jpeg)

#### **Example of Status data for instrument configured for "Monitor Only"**

![](_page_16_Picture_38.jpeg)

#### **Example of Active data for instrument configured for "Monitor Only"**

![](_page_16_Picture_39.jpeg)

9. After viewing your signal level and quality in the real environment, you can then go edit your Limits file as needed to refine your threshold value settings.

![](_page_16_Picture_7.jpeg)

Applied Instruments, Inc. • 5230 Elmwood Ave. • Indianapolis, IN USA 46203 • Tel (317) 782-4331 • www.appliedin.com